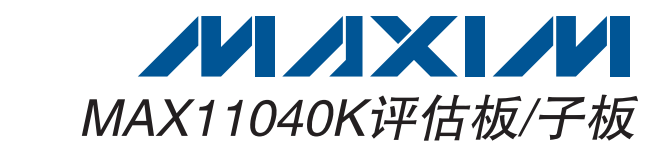

#### compatible software that provides a simple graphical software graphical software graphical simple graphical simple graphical simple graphical simple graphical simple graphical simple graphical simple graphical simple graph **概述**

user interface (GUI) for exercising the IC's features. The IC's features in the IC's features. www.comes.com/markicle.withに2011年ススクユ色の設計 r CD, 所采库固CB特<sub>@值、同时采</sub>存DC。库固恢已日<br>Windows<sup>®</sup> 2000、Windows XP®和Windows Vista<sup>®</sup>兼容 connected to the EV kit to increase the number of input 软件,提供简捷的图形用户界面(GUI),演示器件功能。 MAX11040K评 估 板(EV kit)是 完 全 安 装 并 经 过 测 试 的

评估板安装了两片MAX11040KGUU+, 评估板可级联三 块子板(需单独订购),最多可将另外3片器件连接至评估 板,增加输入通道数量。

#### 定购信息在数据资料的最后给出。

Windows、Windows XP和Windows Vista是Microsoft Corp.的注 册商标。

#### 特性

- ◆ 八路同时采样ADC输入通道(评估板)
- **◆ 评估板和子板连接,提供多达20路\*同时采样ADC通道**
- **◆ 四个香蕉插座用于电源输入**
- **Inputs** ♦ **Autofrequency, RMS, Min, Max, and Average DC** S 通道0和通道1的BNC连接器用于评估板和子板的信号 输入
- **Calculations in the EV Kit Software** S 评估软件自动计算频率、有效值、最小值、最大值和平 — USB-PC CONNECTION<br>均值
- **◆ USB-PC连接器**
- ◆ 经过验证的PCB布局
- **◆ Windows 2000、Windows XP和Windows Vista (32位)** ♦ **Fully Assembled and Tested** 兼容评估软件
- ◆ 完全安装并经过测试

\*该评估板设计限制为20通道ADC输入;但是,在系统设计中采 ■ 以开旧恢以计欧两为20遍道ADC输入; 1<br>用8片IC时, IC支持多达32通道ADC输入。

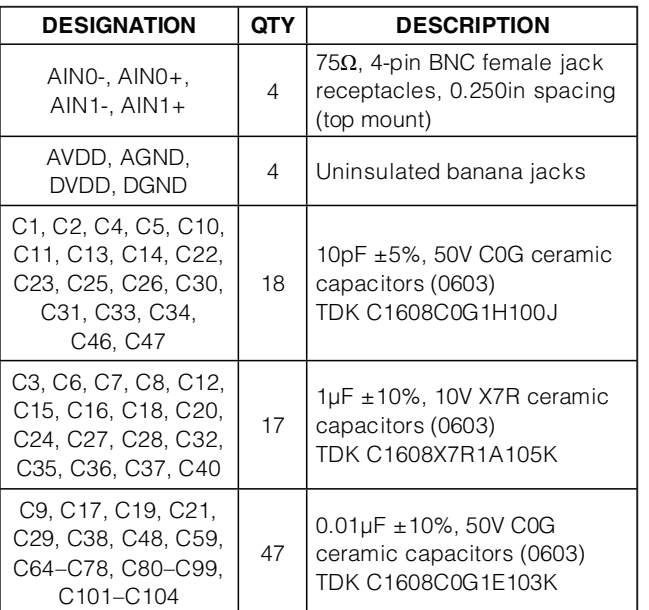

元件列表 MAX11040K评估板  $\overline{\pi}$  , we have a set of the contract of the contract of the contract of the contract of  $\pi$   $\#$   $\eta$   $\bar{\pi}$ 

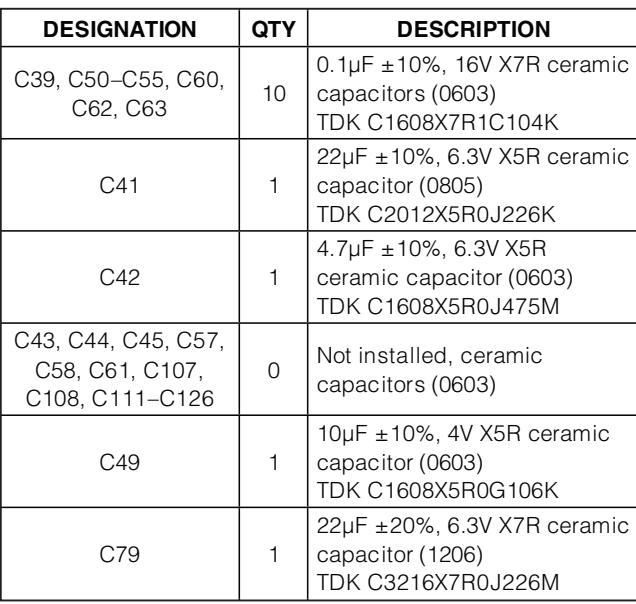

*Maxim Integrated Products* 1

本文是英文数据资料的译文,文中可能存在翻译上的不准确或错误。如需进一步确认,请在您的设计中参考英文资料。 有关价格、供货及订购信息,请联络Maxim亚洲销售中心:10800 852 1249 (北中国区),10800 152 1249 (南中国区), 或访问Maxim的中文网站: [china.maxim-ic.com。](http://china.maxim-ic.com)

评估: MAX11040K 评估:MAX11040K 评估:MAX11040K

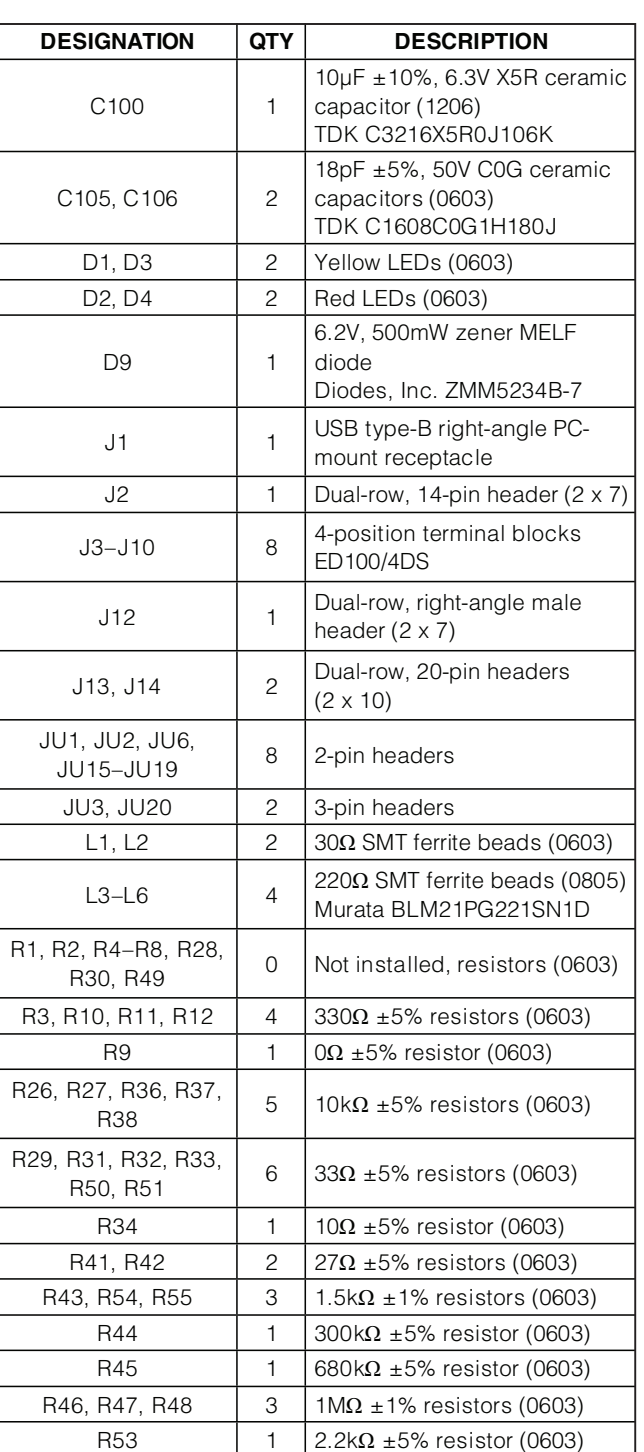

#### 元件列表(续) Component Lists (continued) MAX11040K评估板 **DESIGNATION QTY DESCRIPTION** R56 | 1 |  $100k\Omega \pm 5\%$  resistor (0603)  $RN1-RN5$  | 5 33 $\Omega$ , 8-pin/4-resistor SMT resistor networks Panasonic EXB-28V330JX RN6 | 1  $10kΩ$ , 16-pin/8-resistor SMT resistor network Panasonic EXB-2HV103JV RN7–RN11  $\begin{array}{|c|c|}$  5  $33\Omega$ , 16-pin/8-resistor SMT resistor networks

Panasonic EXB-2HV330JV

Panasonic EXB-2HV222JV

Panasonic EXB-28V102JX

Maxim MAX11040KGUU+

Maxim MAX1976AETA160+

64Mb SDRAM (54 TSOP) Micron Technology MT48LC4M16A2P-75

resistor network

network

U1, U2 2 4-channel ADC (38 TSSOP)

U7 1 LDO regulator (8 TDFN)

U9 1 256kword flash memory (48 TSOP)

 $\begin{array}{ccc} \n\begin{array}{ccc} \n\begin{array}{ccc} \n\begin{array}{ccc} \n\end{array} & \n\end{array} & \n\begin{array}{ccc} \n\end{array} & \n\end{array} & \n\begin{array}{ccc} \n\end{array} & \n\end{array}$ 

U8 | 1 | Controller

 $U10$  | 1

 $S1$   $1$   $4$ -position, SMT half-pitch DIP switch S2 | 1 | Pushbutton switch

 $2.2k\Omega$ , 16-pin/8-resistor SMT

1k $\Omega$ , 8-pin/4-resistor SMT resistor

RN12  $\vert$  1

RN13  $\vert$  1

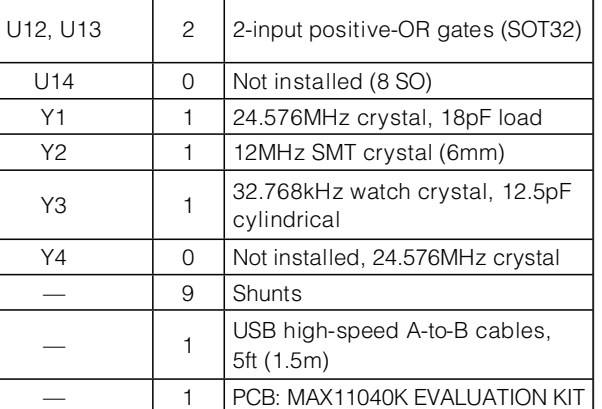

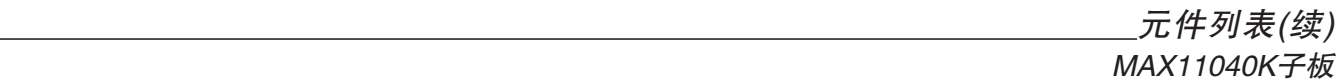

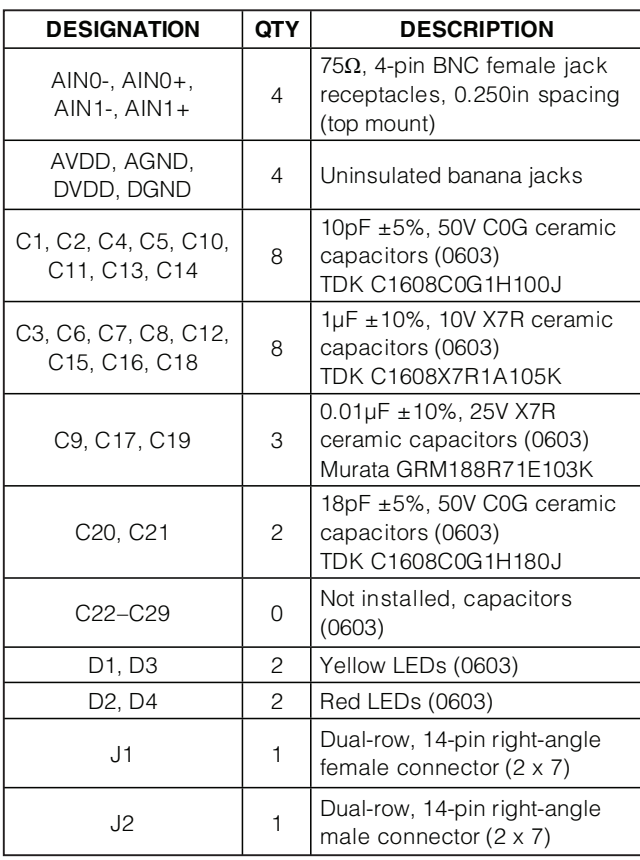

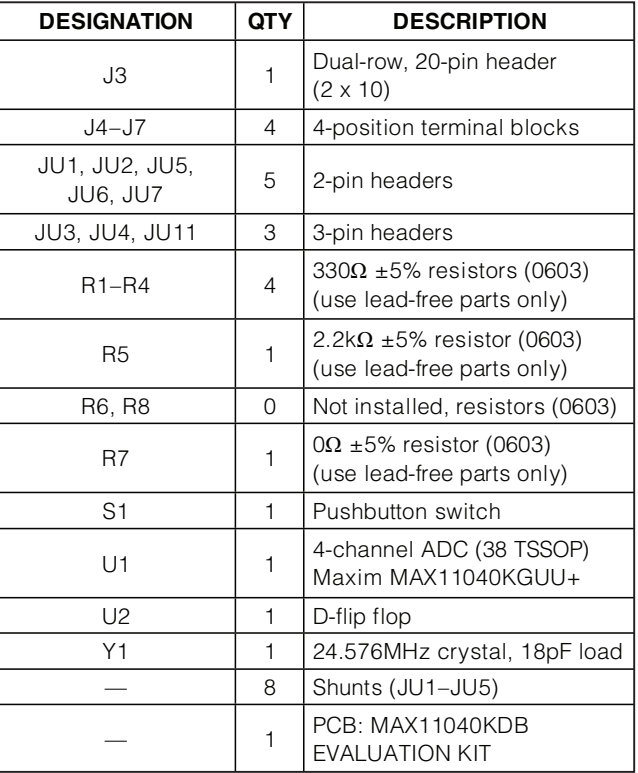

i平估: MAX11040K 评估: MAX11040K 评估:MAX11040K

#### MAX11040K EV Kit Files MAX11040K评估板文件

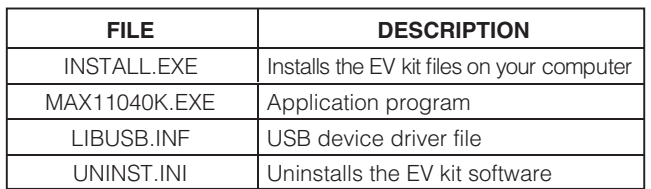

Component Suppliers 元件供应商

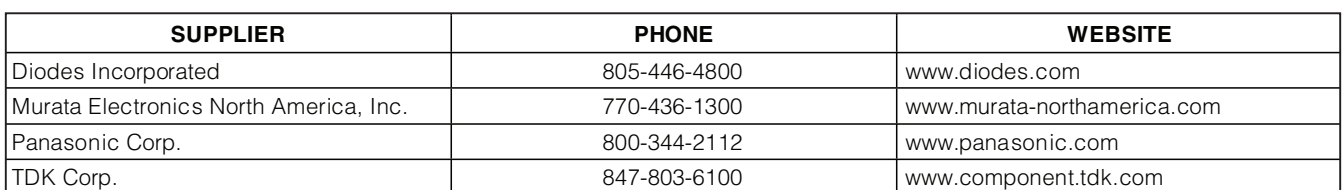

**注:**在联系这些元件供应商时,请说明您使用的是MAX11040K。

评估:MAX11040K 平估: MAX11040K

快速入门

#### 推荐设备

- MAX11040K评估板(含USB电缆)
- +3.3V模拟电源电压
- +3.3V数字电源电压
- -2.2V至+2.2V信号源
- 用户需提供具有空闲USB口的Windows 2000/XP或Windows Vista PC

注:以下章节中,与软件相关的条目用粗体表示。粗体字 表示直接由评估软件提供的条目。粗体字加下划线表示与 Windows操作系统相关的条目。

步骤

评估板已完全安装并经过测试。按照以下步骤验证评估板 的工作。注意:在完成全部连接之前,请勿加电。

- 1) 从网页[china.maxim-ic.com/evkitsoftware](http://china.maxim-ic.com/evkitsoftware)下载最 新版本的评估软件11040KRxx.ZIP。将评估软件保存 至一个临时文件夹,然后解压缩ZIP文件。
- 2) 确认全部跳线的短路器位于其默认位置,如表1所示。
- 3) 将模拟电压电源连接至AVDD和AGND连接器。
- 4) 将数字电压电源连接至DVDD和DGND连接器。
- 5) 打开电源。
- 6)   将信号源的负端或接地端连接至J3 (U1上的AIN0)上 的负输入端('-'), 将信号源的正端连接至J3上的正输 入端('+')。
- 7) 将信号源设置为产生60Hz、2V峰-峰值正弦波。
- 8) 运行临时文件夹中的INSTALL.EXE程序, 在计算机上 安装MAX11040K评估软件。软件将复制程序文件, 并在Windows的Start | Programs菜单中创建图标。
- 9) 用USB电缆连接PC和评估板。首次安装USB驱动程序 时,除了弹出New Hardware Found消息框,还弹出 Building Driver Database窗口。如果30s后仍未出现 与以上所述类似的窗口,请从评估板拔下USB电缆, 然后重新连接。在Windows中安装USB驱动需要管理 员权限。
- 10) 按照Add New Hardware Wizard窗口的提示安装USB 驱动。选择Search for the best driver for your device选 项。利用Browse按钮将驱动设备的位置指向C:\Program Files\MAX11040K。安装设备驱动时, Windows可能 会显示一条警告消息,提示Maxim使用的驱动不包含 数字签名。这不是错误,可继续安全安装。更多信息 请参考随软件提供的文件USB\_Driver\_Help.PDF。
- 11) 点击Start | Programs菜单中的图标, 启动评估软件。
- 12) 等待程序自动检测MAX11040K硬件并显示用户界面 面板(图1)。
- 13) 按Data Logging组合框中的Start Conversion按钮。
- 14) 按Calculate按钮, 检查确认Calculation组合框中显示 的Frequency为60Hz, MIN值为-1V, MAX值为1V。

## 表1. 跳线设置(评估板)

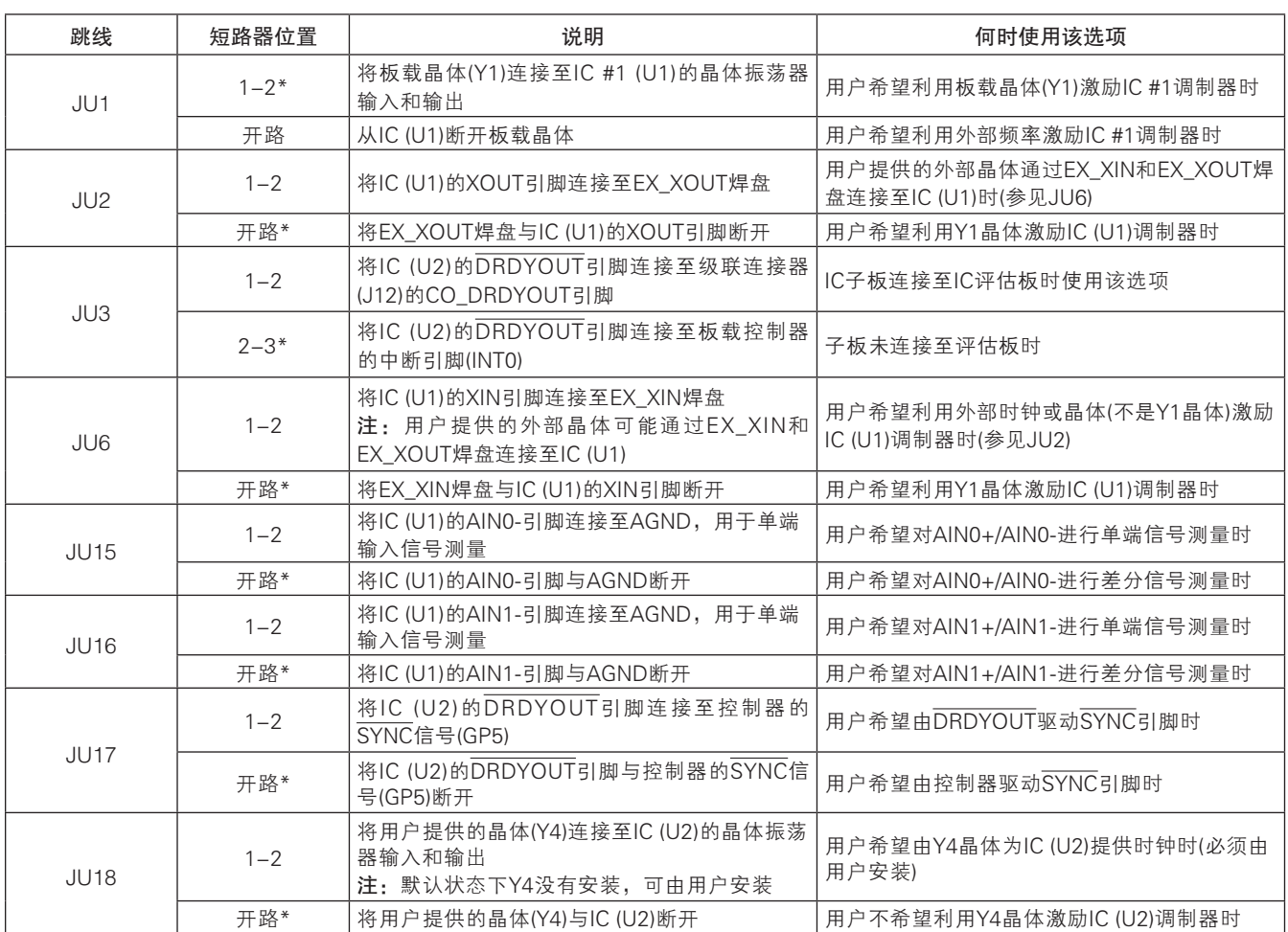

#### **Table 1. Jumper Settings (EV Kit) (continued)** 表1. 跳线设置(评估板) (续)

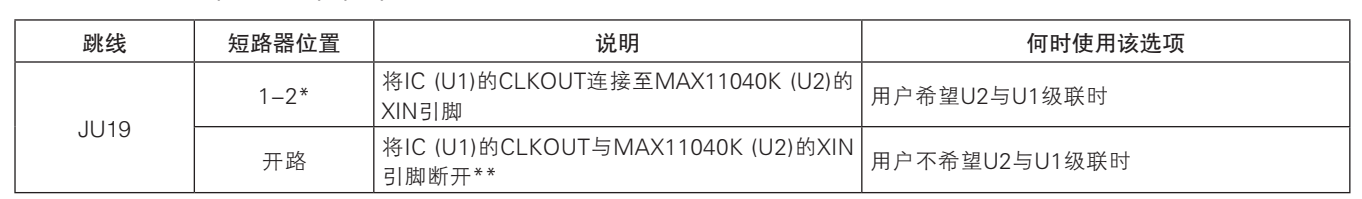

\* 默认位置。 \*默认位置。

\*\*Y4默认不安装,可由用户安装。 \*\*Y4默认不安装,可由用户安装。

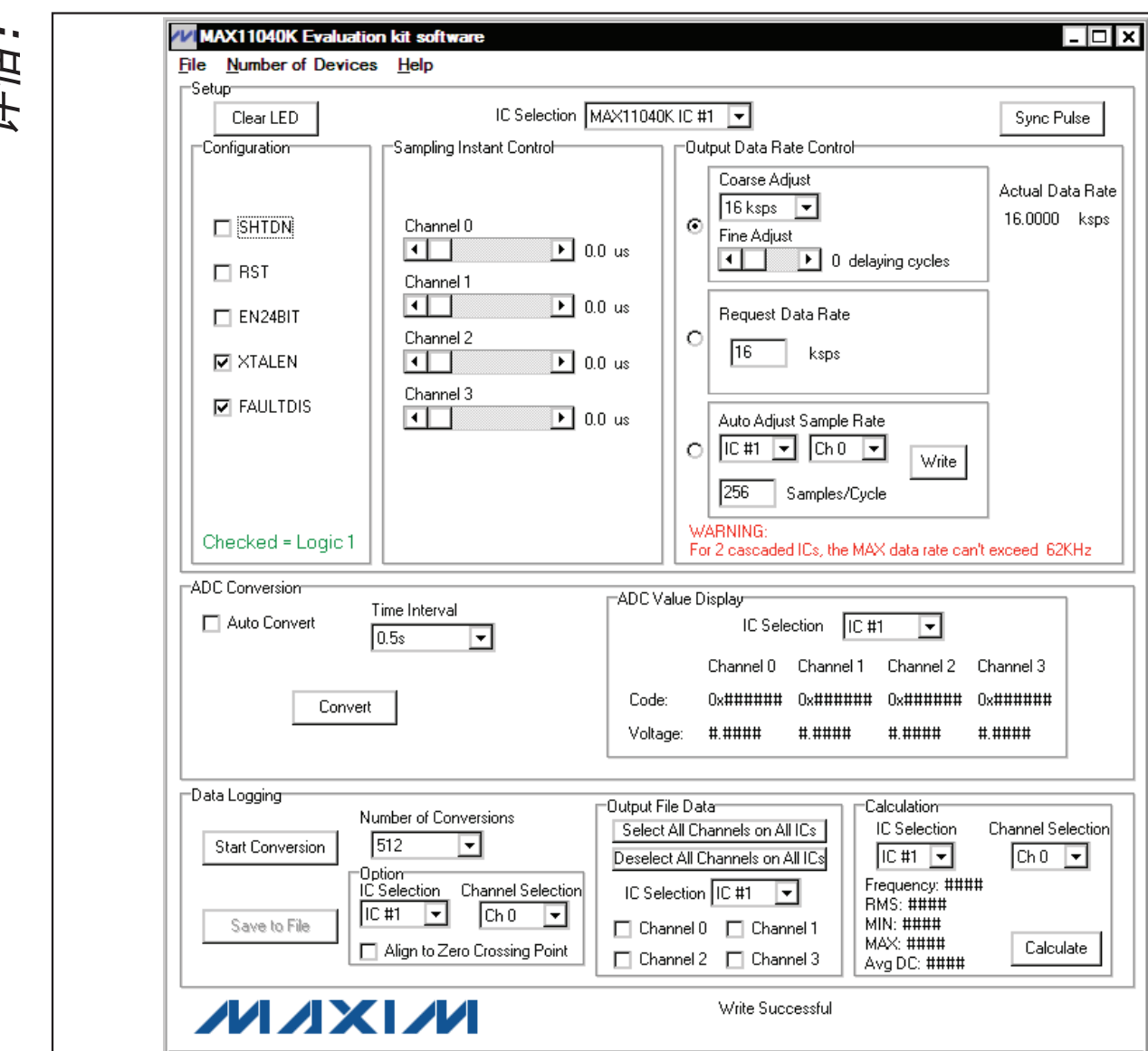

图1. MAX11040K 评估软件主窗口

#### 软件详细说明

MAX11040K评估软件的主窗口如图1所示。窗口顶部的 Setup组合框包括Configuration、Sampling Instant Control 和Output Data Rate Control组合框。与读取单次ADC采 样值相关的功能位于中间部分的ADC Conversion组合框 中。数据记录功能和数据计算功能位于主窗口底部的Data Logging组合框。

通过使用子板,可最多级联5片器件。从Number of Devices 菜单项中选择级联IC的数量。

设置

Setup组合框中的全部设置对应于IC Selection下拉列表中 指定IC的寄存器。IC Selection下拉列表中,MAX11040K IC #1和MAX11040K IC #2表示评估板上的IC (U1和U2)。 MAX11040K IC #3、MAX11040K IC #4和MAX11040K IC #5表示可选级联子板上的IC。

评估软件启动时,或者在IC Selection下拉列表中选择不同 IC时, Configuration、Sampling Instant Control和Output Data Rate Control组合框显示IC Selection下拉列表中指 定IC的内容。

#### 配置

在Configuration组合框中,用户可更改所选IC的配置寄存 器值。

Configuration组合框中的每个选择框对应于配置寄存器中 的一位。点击选择框即可切换每一位。

#### 采样时刻控制

调节Sampling Instant Control组合框中的相应滚动条,可 设置输入通道的采样时刻延迟。

#### 输出数据率控制

Output Data Rate Control组合框中有3个面板,每个面板 都可通过不同方式设置IC数据率。用户可通过选择面板左 侧的单选按钮选择相应面板。

为了通过直接控制ADC的寄存器(粗调和精调)设置采样率, 使用Output Data Rate Control组合框顶部的第一个面板。 在Coarse Adjust下拉列表选择粗调输出数据率,用Fine Adjust滚动条设置输出数据率。Coarse Adjust下拉列表 和Fine Adjust滚动条分别对应于输出数据率粗调寄存器和

输出数据率精调寄存器。实际数据率显示在Actual Data Rate标签中。

如果通过输入期望采样率,由评估软件计算最接近的可 能采样率,使用Request Data Rate编辑框。在Request Data Rate编辑框中输入期望的数据率,然后按回车键。 程序自动设置最接近的可能数据率。实际数据率显示在 Actual Data Rate标签中。

如果让软件检测输入频率,并将采样率调整为期望的每 周期采样数量来设置采样率,请使用Auto Adjust Sample Rate组合框。软件检测下拉列表中所选通道的输入信号 的频率。根据Samples/Cycle编辑框中请求的每输入信号 周期的采样数量,设置数据率。实际数据率显示在Actual Data Rate标签中。

#### ADC转换

ADC Conversion组合框中的ADC Value Display组合框显 示IC Selection下拉列表中所选IC的所有通道单次采样的输 出数据编码及计算的电压值。按ADC Conversion组合框 中的Convert按钮,更新ADC Value Display组合框的状态。 如果选中Auto Convert选择框,则以Time Interval下拉列

表设置的速率自动、重复读取当前ADC值。

#### 数据记录

#### 启动转换

Data Logging组合框位于窗口底部。用户可在Number of Samples下拉列表中选择期望的转换数量。按Data Logging组合框中的Start Conversion按钮,开始以Output Data Rate Control组合框设置的速率进行采样。

#### 输出文件数据

完成采样后, Save to File按钮才有效。采样完成后, 按 Save to File按钮之前, 用户需要在Output File Data组 合框中选择要将数据保存至文件的通道。软件保存所选 IC通道选项的记录。在IC Selection下拉列表中选择期望 的IC, 显示并允许更改所选IC的通道选项。按Select All Channels on All ICs按钮在Output File Data组合框中选 中全部IC的全部选择框。按Deselect All Channels on All ICs按钮在Output File Data组合框中清除全部IC的全部选 择框。按Save to File按钮将所选通道的数据保存至文件。

#### 过零对齐选项

在Option组合框中,选中Align to Zero Crossing Point选 择框时,程序检测IC Selection和Channel Selection下拉 列表中指定通道的采样数据的上升过零点。按下Save to File按钮时,程序从上升过零点开始保存采样数据。

计算

采样结束后,按Calculate按钮计算IC Selection和Channel Selection下拉列表中指定通道的输入信号的Frequency、 RMS、MIN、MAX和Avg DC。Frequency计算采用简单 算法,具有局限性。通过测量两次上升过零点之间的时间 计算Frequency。如果直流失调与输入信号幅值相当,或 者信号中存在明显的噪声或其它频率分量,在基波过零点 附近产生多个过零点,这时就会产生误差。为不同通道计 算这些结果时,更改IC Selection和Channel Selection下 拉列表,然后按Calculate按钮。

清除LED

评估板和子板上的任何LED点亮时,在溢出和过压故障清 除后,按Clear LED按钮即关闭LED。

同步脉冲

按Sync Pulse按钮同步全部级联器件的输出数据定时。

#### 硬件详细说明

#### MAX11040K评估板

MAX11040K评估板提供经过验证的布局,用于评估IC的4 通道、同时采样ADC。评估板已安装两片MAX11040KGUU+。 评估板上提供8个接线端子,用于板载IC的全部AIN输入。 还提供4个BNC连接器,用于IC #1 (U1)的AIN0和AIN1输入。 通过将子板级联至评估板, 最多可将另外3片器件连接至 评估板,增加输入通道的数量。

更多详细信息请参见子板部分。

#### 电源

评估板需要两个独立的电源供电。将模拟电压电源(+3V至 +3.6V)连接至AVDD连接器,将模拟地连接至AGND连接 器。将数字电压电源(+2.7V至AVDD)连接至DVDD连接器, 将数字地连接至评估板上的DGND连接器。

#### LED

评 估 板 上 有4个LED指 示 灯(D1-D4)。D1和D2 LED分 别 表示FAULT和OVRFLW引脚上的实时逻辑电平。D3和D4 LED分别在FAULT和OVRFLW引脚上产生故障条件时锁 定。D3或D4点亮时,故障清除后,按评估软件中的Clear LED按钮, 或者按板载按钮(S2)关闭LED。IC FAULT和 OVRFLW引脚全部为开漏输出,分别以线或配置连接。

#### 子板

子板已安装一片MAX11040KGUU+。用户可将子板级联 至评估板,增加输入通道的数量。软件最多支持3块子板 连接至评估板。

子板上提供4个接线端子,用于板载IC的全部AIN输入。还 提供4个BNC连接器,用于IC (U1)的AIN0和AIN1输入。

#### 级联

将评估板的14引脚连接器(J12)与子板14引脚连接头(J1)对 齐,小心连接电路板。轻轻将其按在一起。两块电路板应 该平齐。如果需要将多块子板级联至评估板,将最后一块 子板的14引脚连接器(J2)连接至新加子板的14引脚连接头  $(J1)$ <sub>o</sub>

在最后一块子板(距离评估板最远的一块)上JU3的2-3引脚 安装短路器,在其它全部电路板(包括评估板)上JU3的1-2 引脚安装短路器。

电源 子板需要两个独立的电源供电。将模拟电压电源(+3V至 +3.6V)和模拟地分别连接至AVDD和AGND连接器。将数

字电压电源(+2.7V至AVDD)和数字地分别连接至子板的 DVDD和DGND连接器。

子板上有4个LED指示灯(D1-D4)。D1和D2 LED分别表示 FAULT和OVRFLW引脚上的实时逻辑电平。D3和D4 LED 分别在FAULT和OVRFLW引脚上产生故障条件时锁定。 D3或D4点亮时,故障清除后,按评估软件(图1)中的Clear LED按钮, 或者按板载按钮(S2)关闭LED。IC FAULT和 OVRFLW引脚全部为开漏输出,分别以线或配置连接。

LED

#### 表2. 跳线设置(子板)

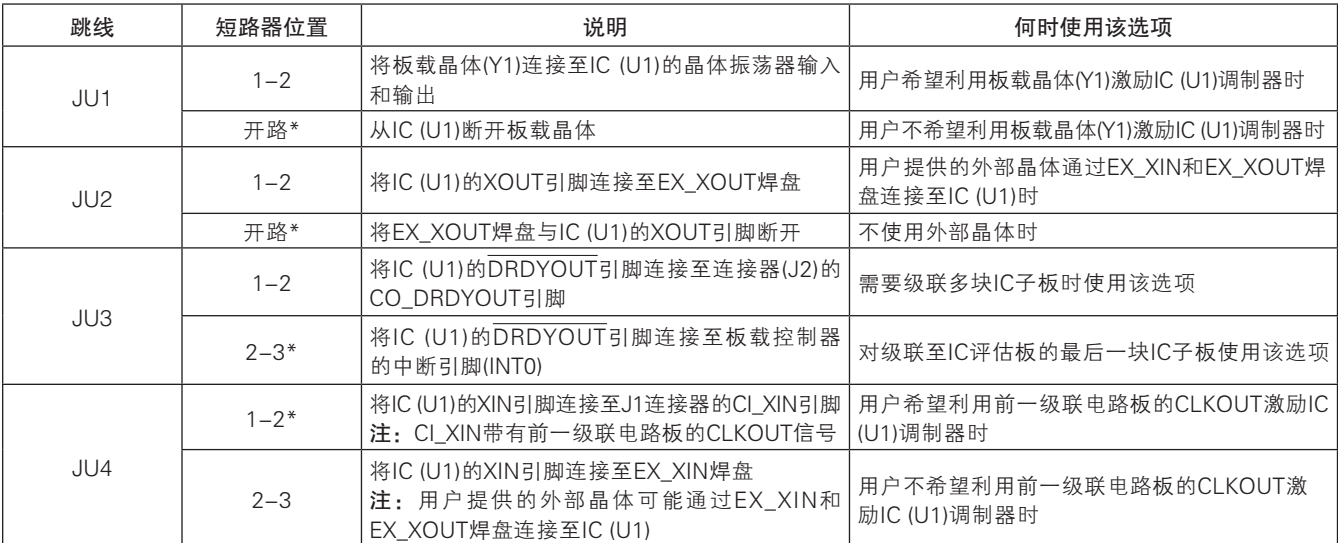

## 表2. 跳线设置(子板) (续)

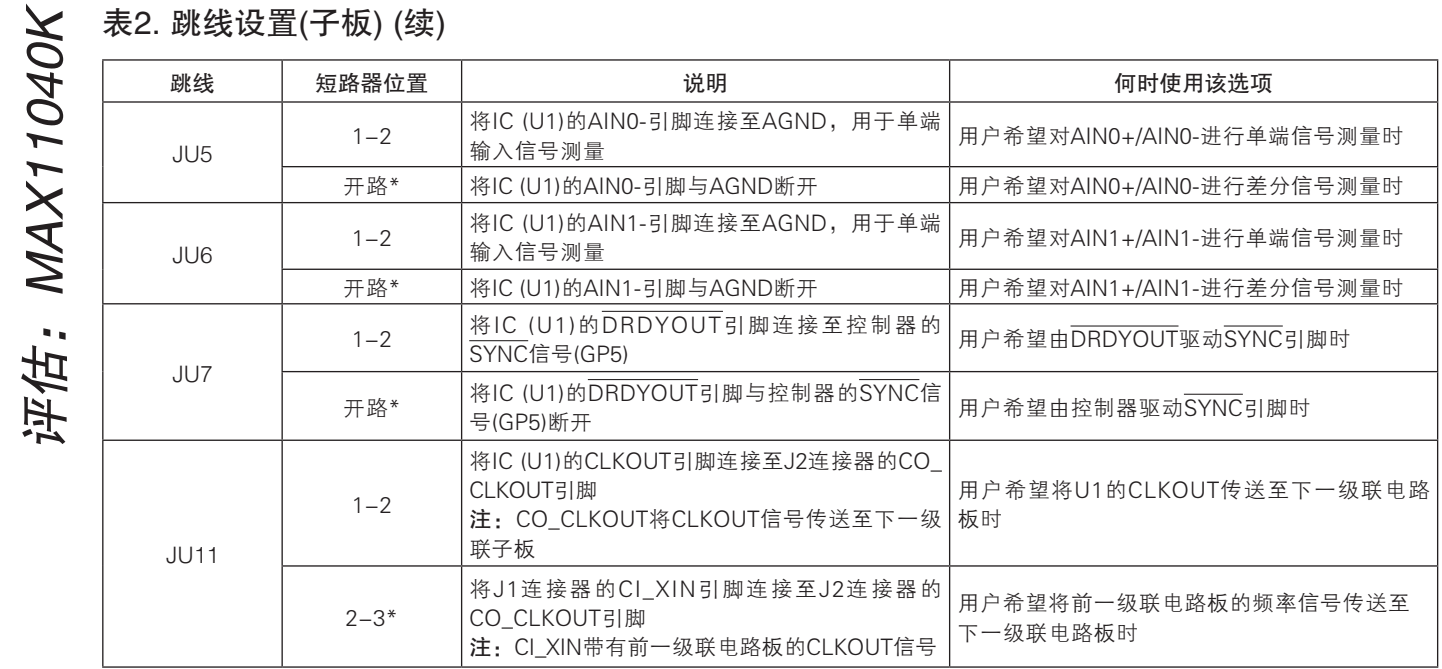

\*默认位置。

评估:MAX11040K

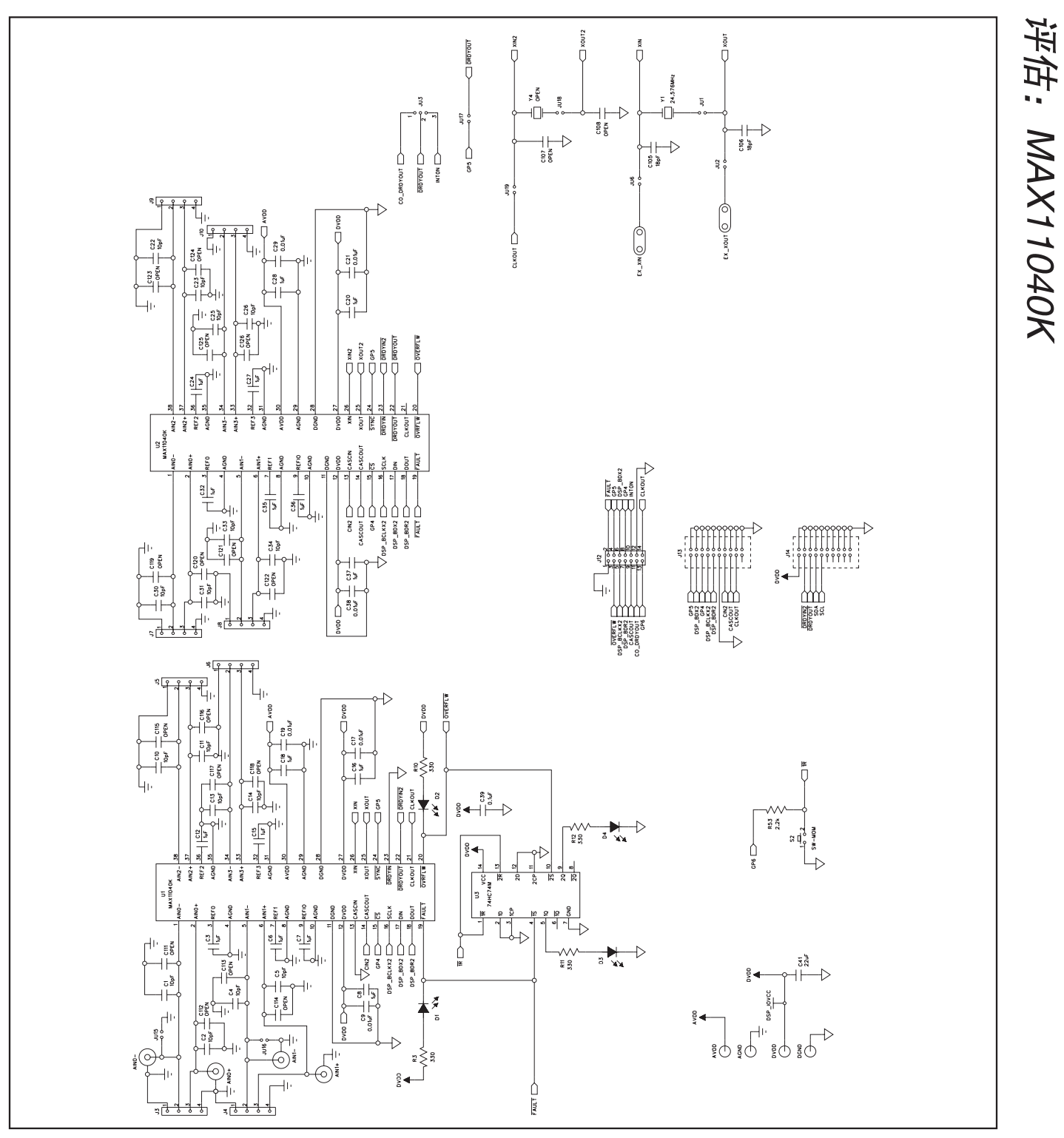

图2a. MAX11040K 评估板原理图(1/4)

**MAXIM** 

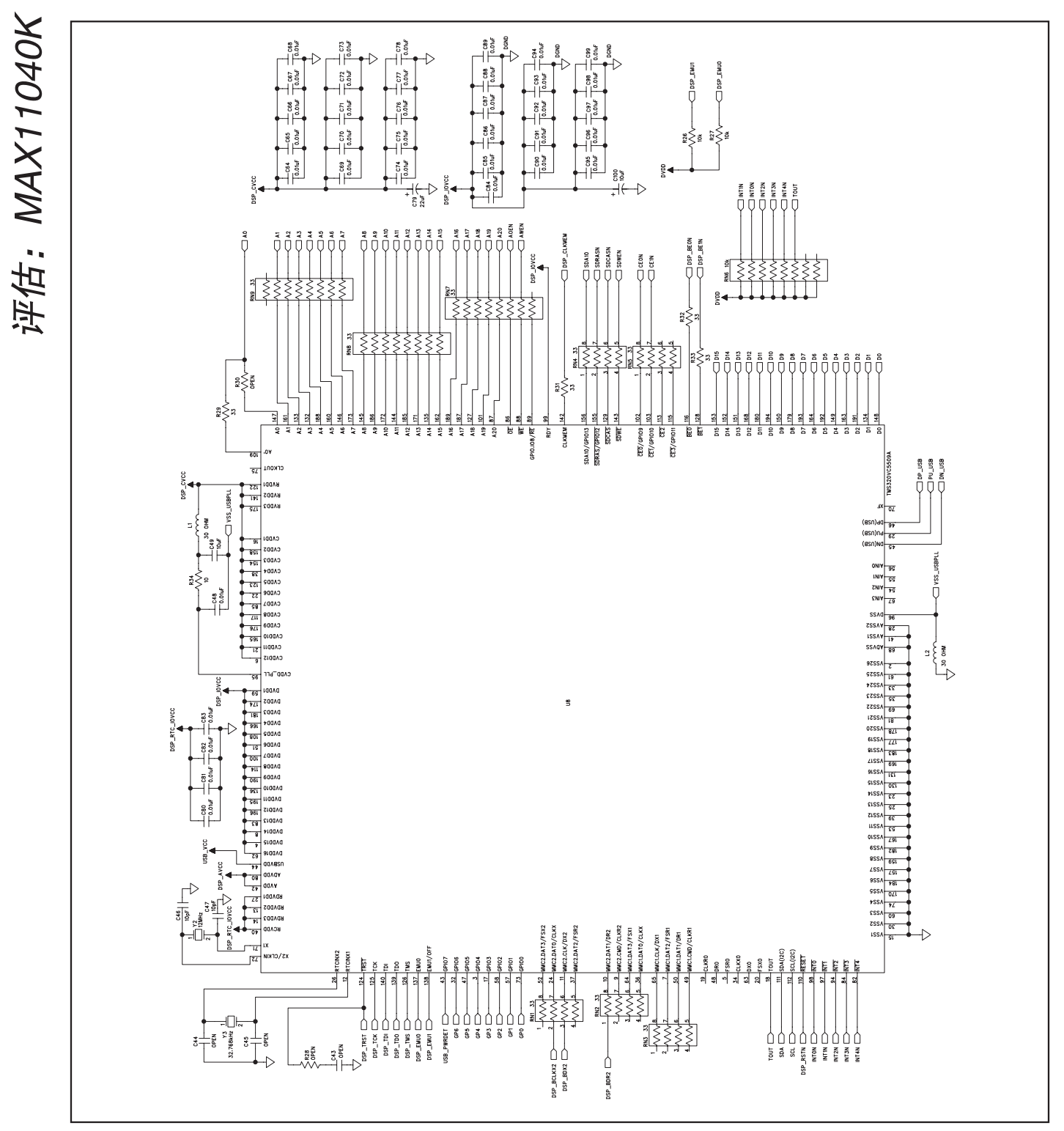

图2b. MAX11040K 评估板原理图(2/4)

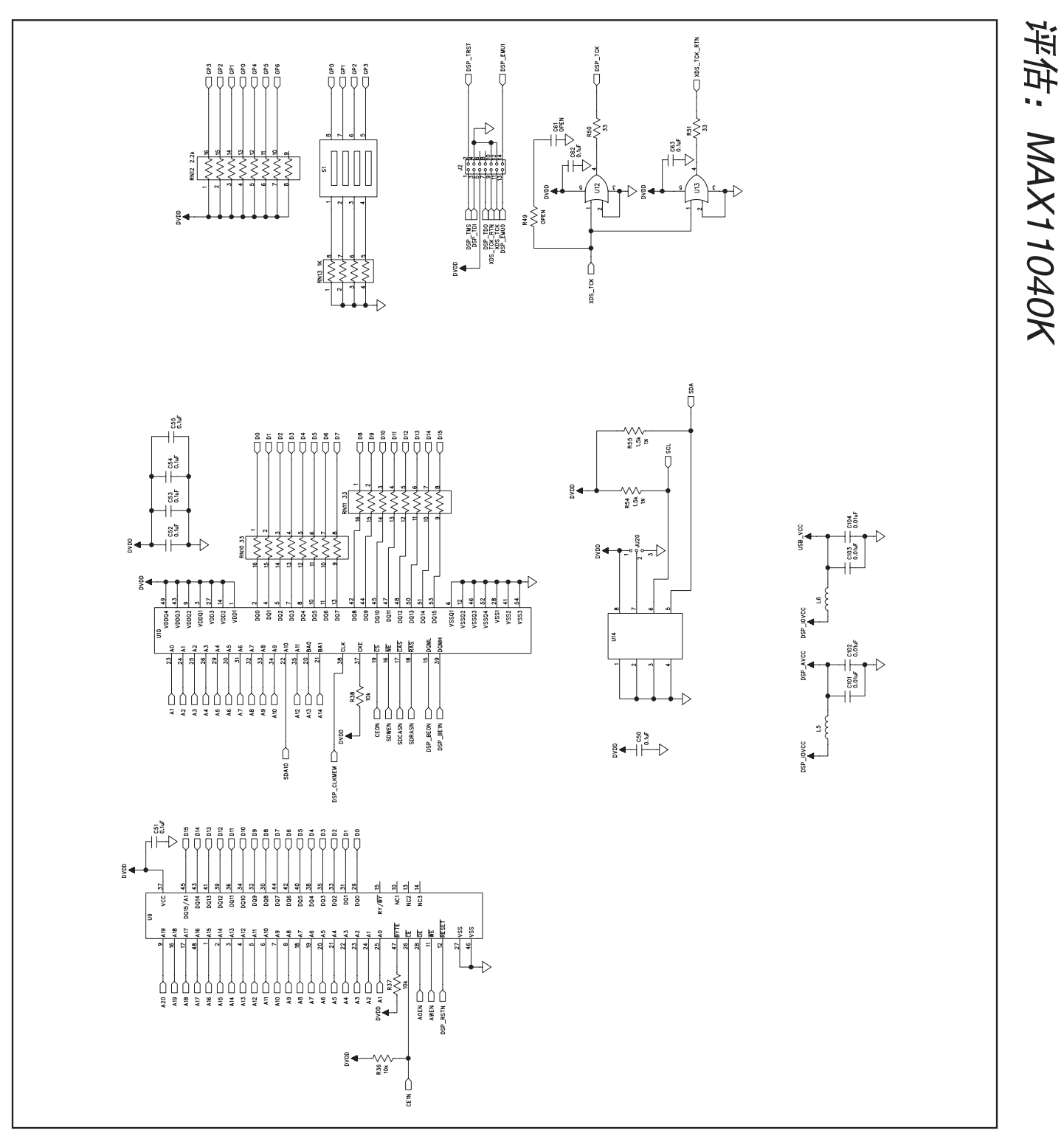

图2c. MAX11040K评估板原理图(3/4)

**NVIXIVI** 

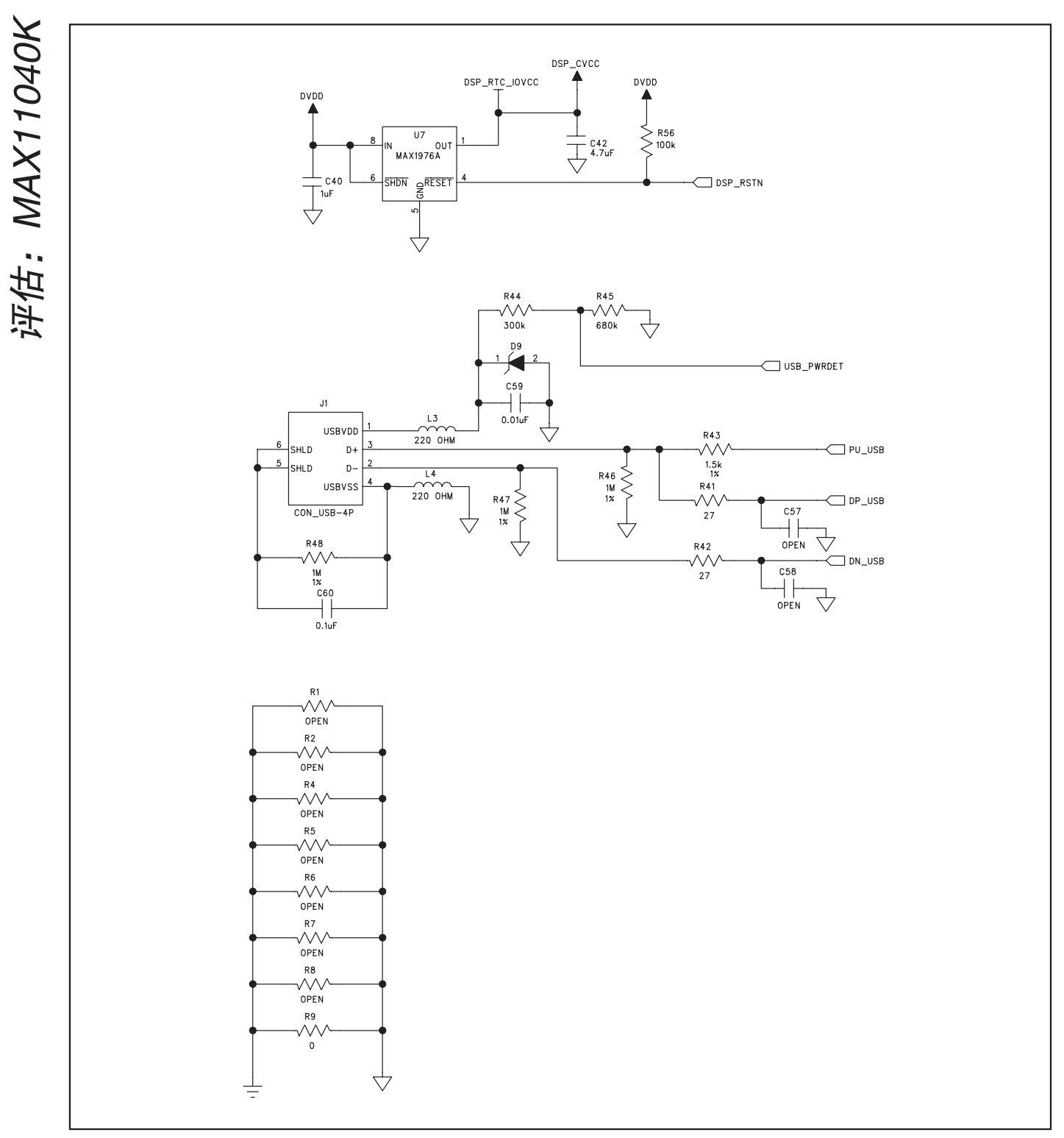

图2d. MAX11040K 评估板原理图(4/4)

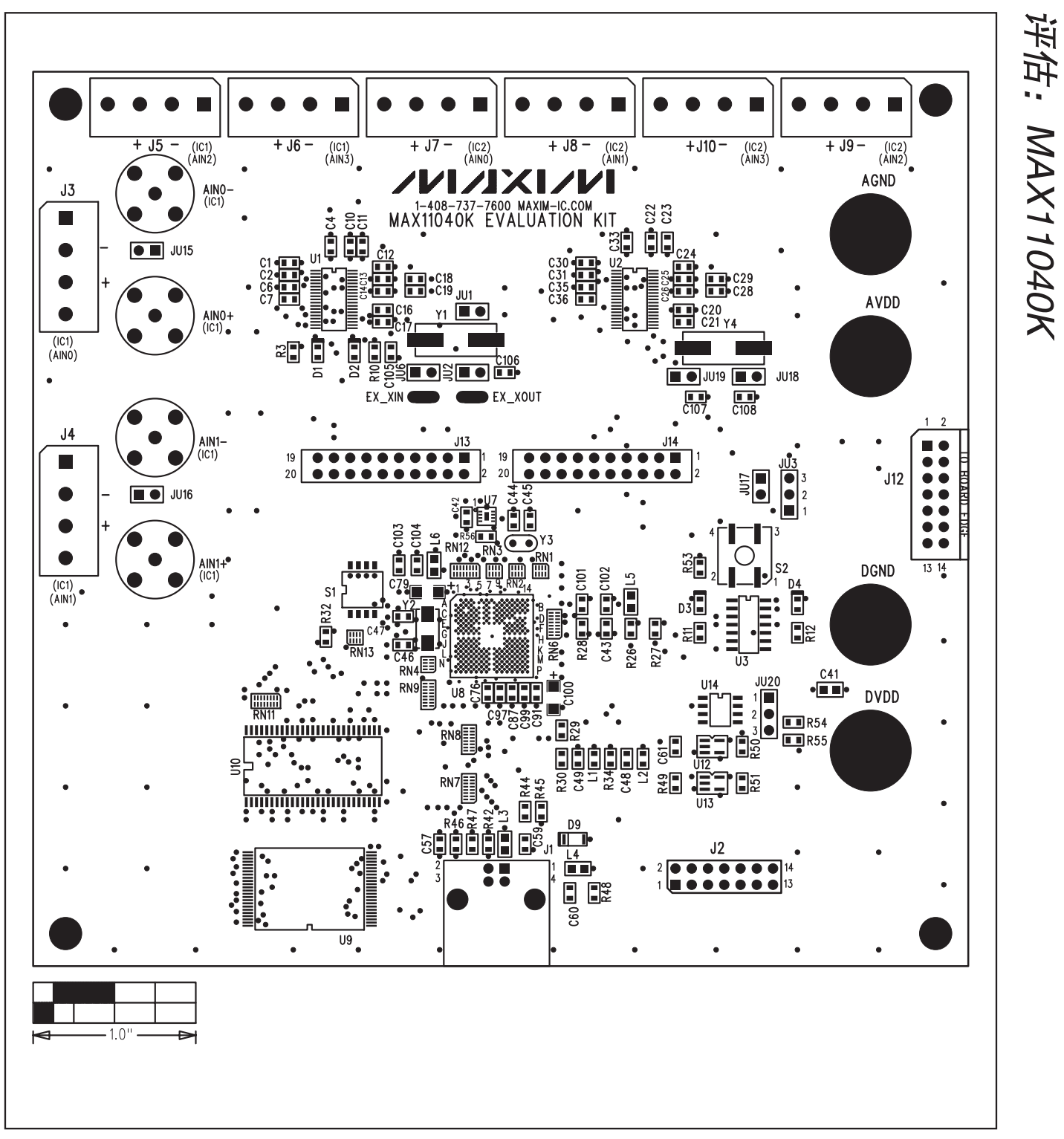

图3. MAX11040K 评估板元件布局––顶层

**MAXIM** 

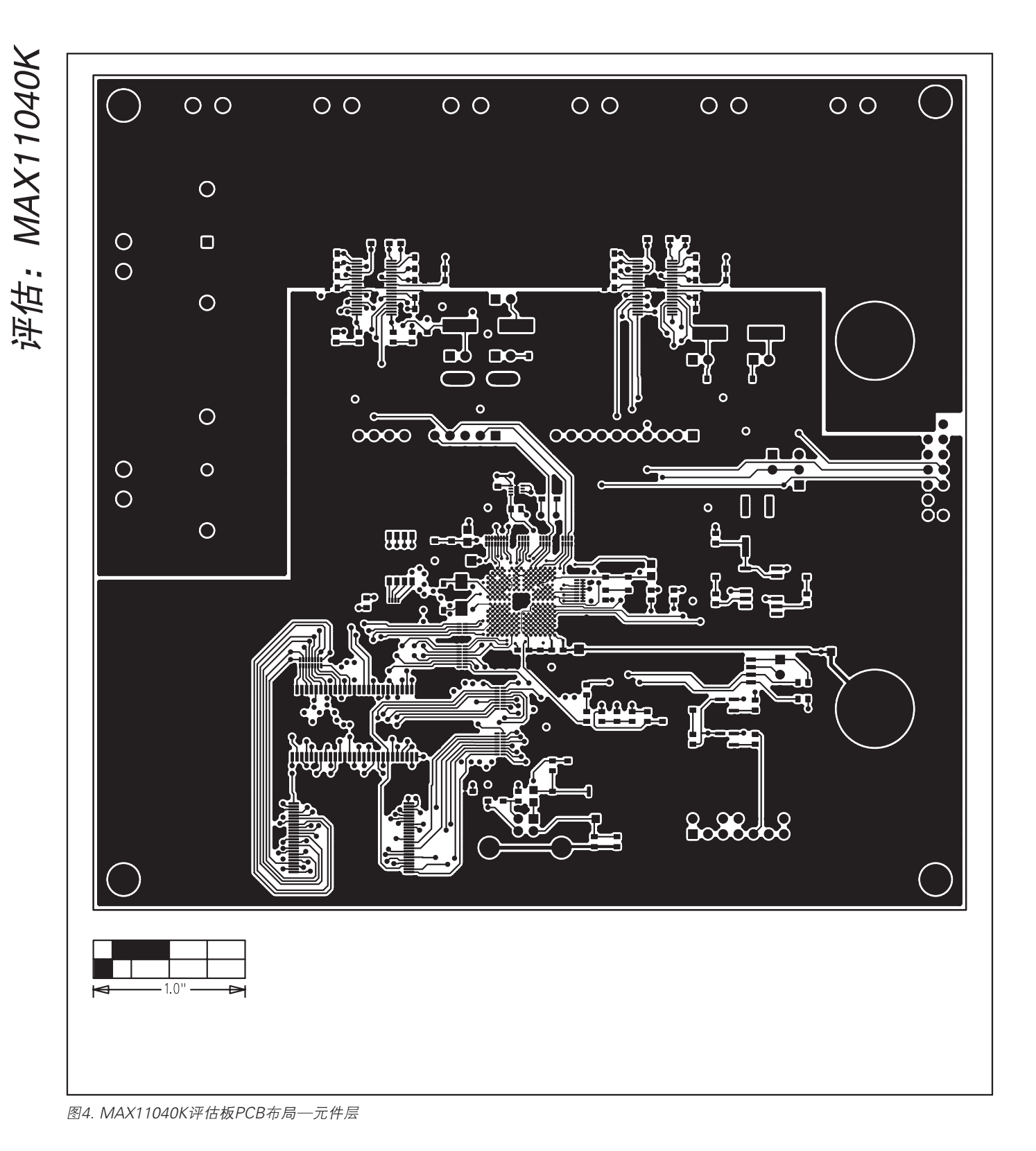

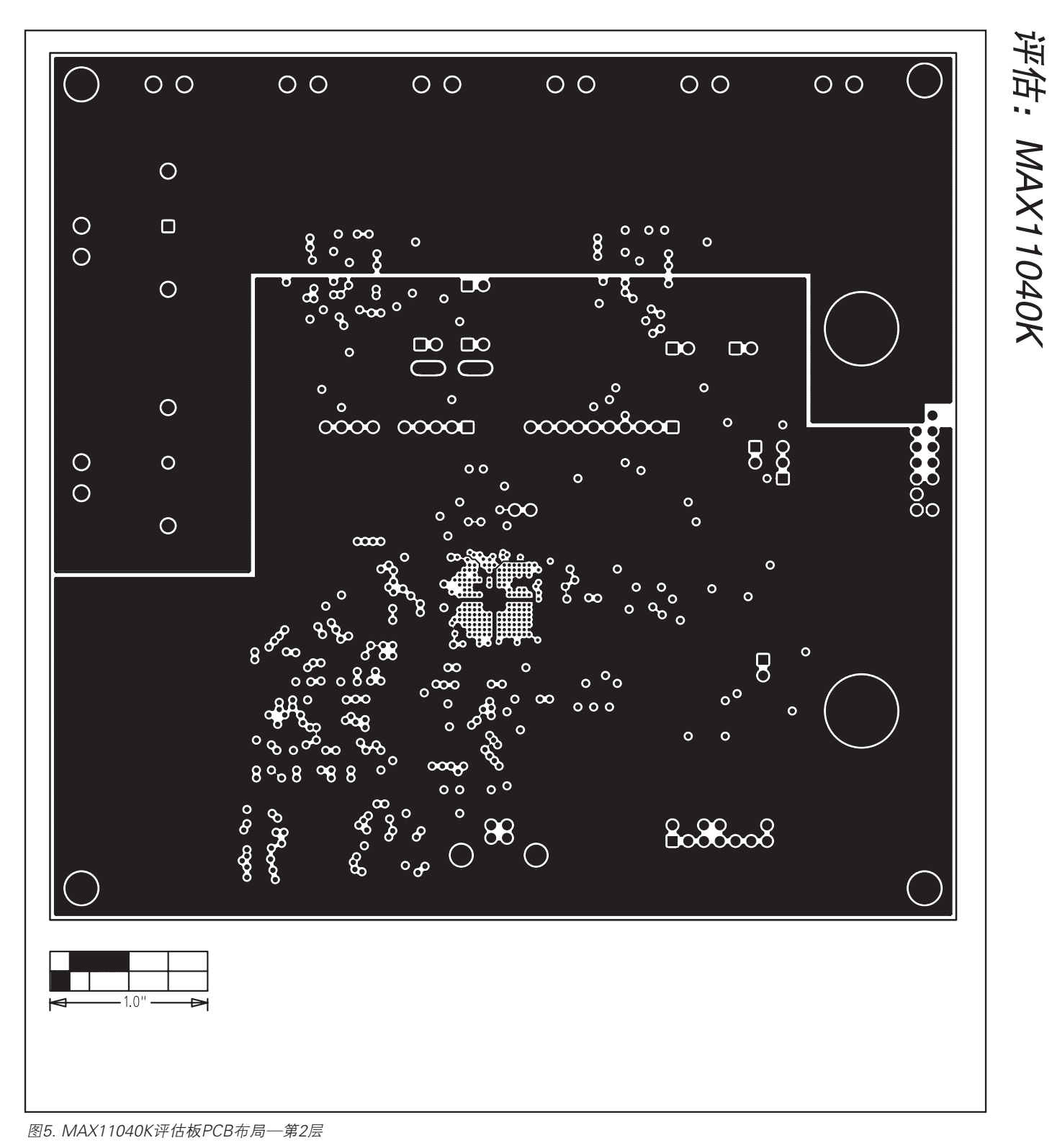

**MAXIM** 

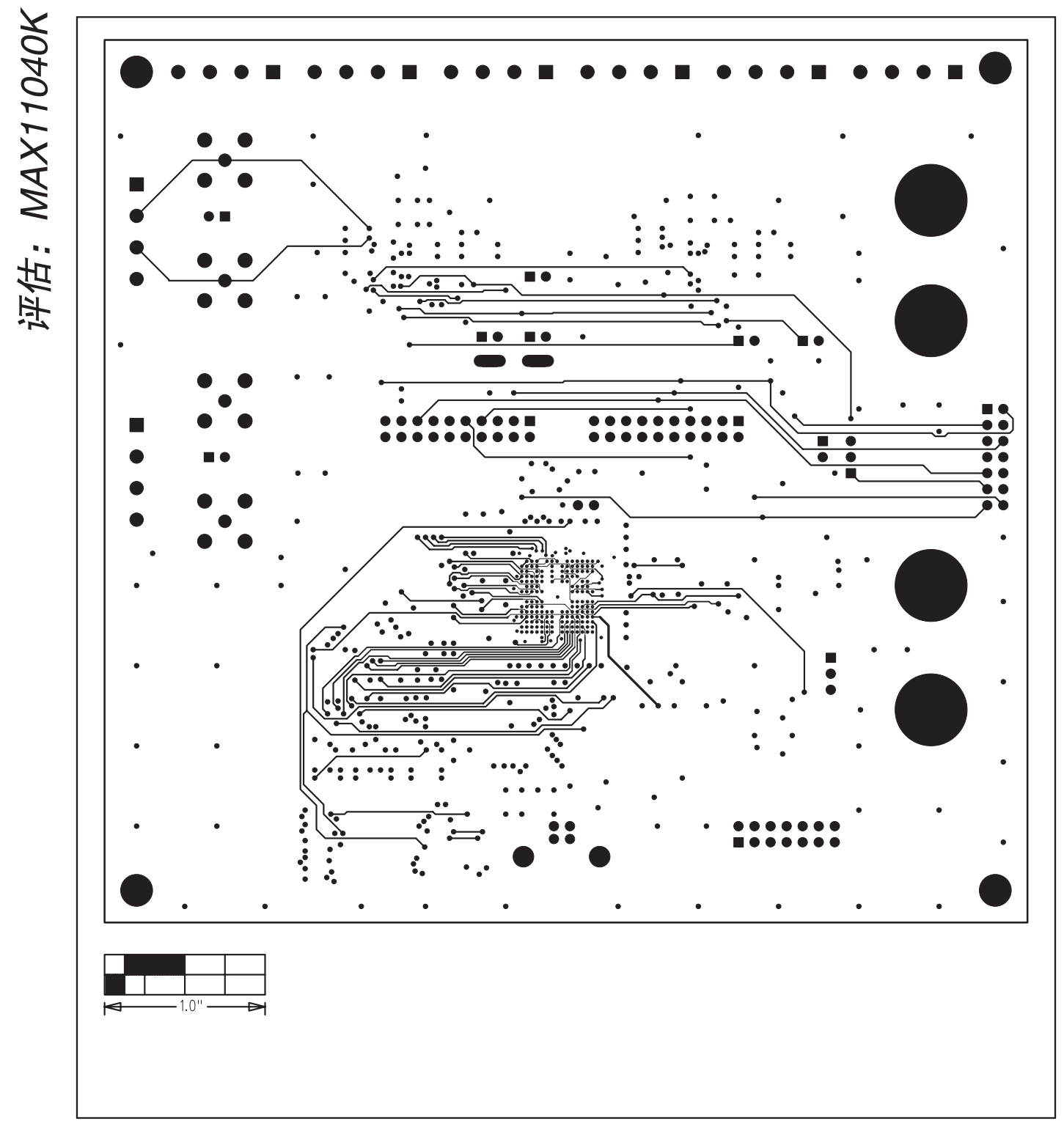

图6. MAX11040K评估板PCB布局—第3层

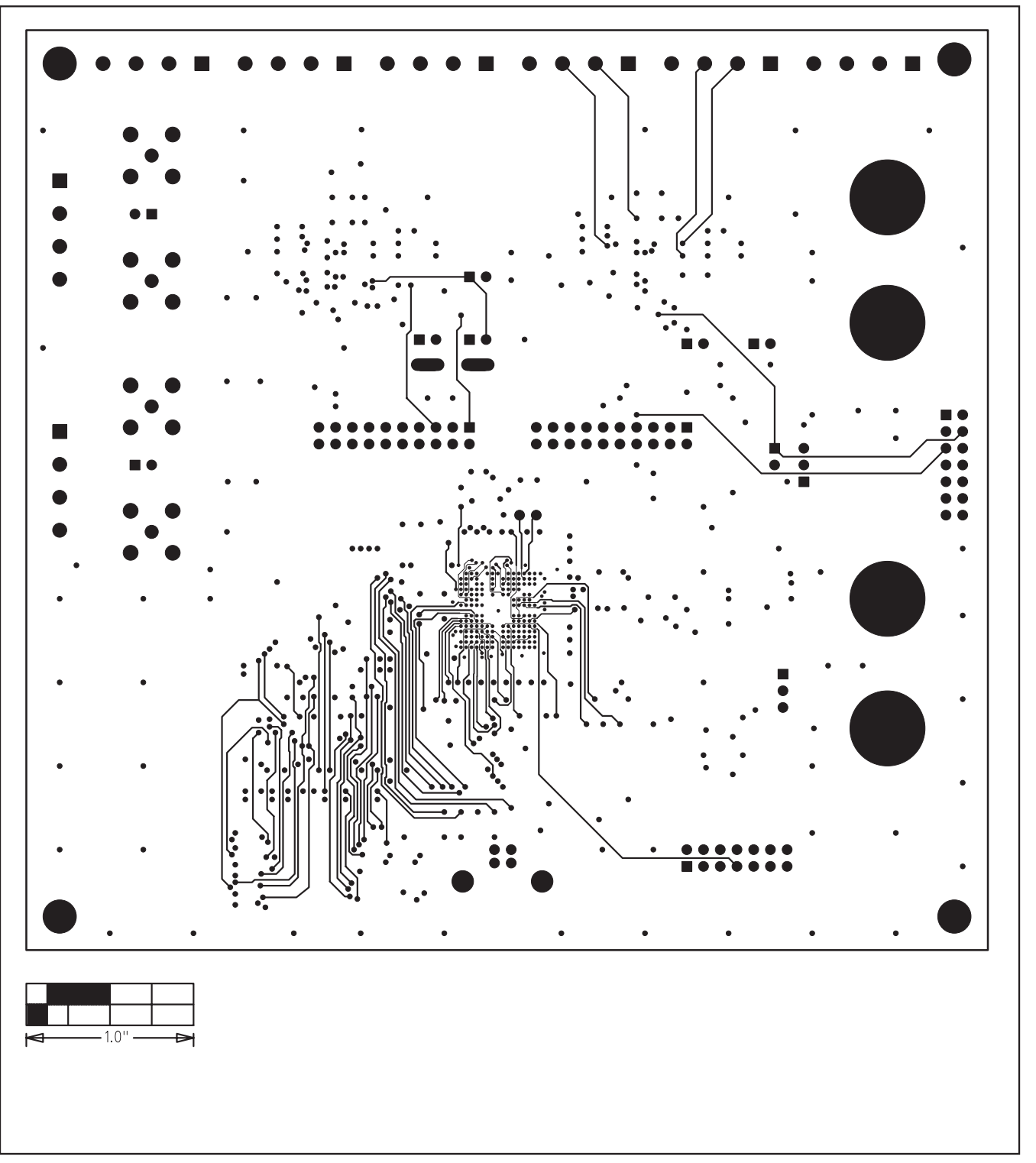

图7. MAX11040K 评估板 PCB 布局–第4层

评估:MAX11040K

评估: MAX11040K

评估: MAX11040K

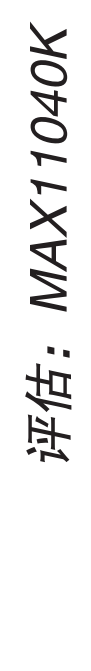

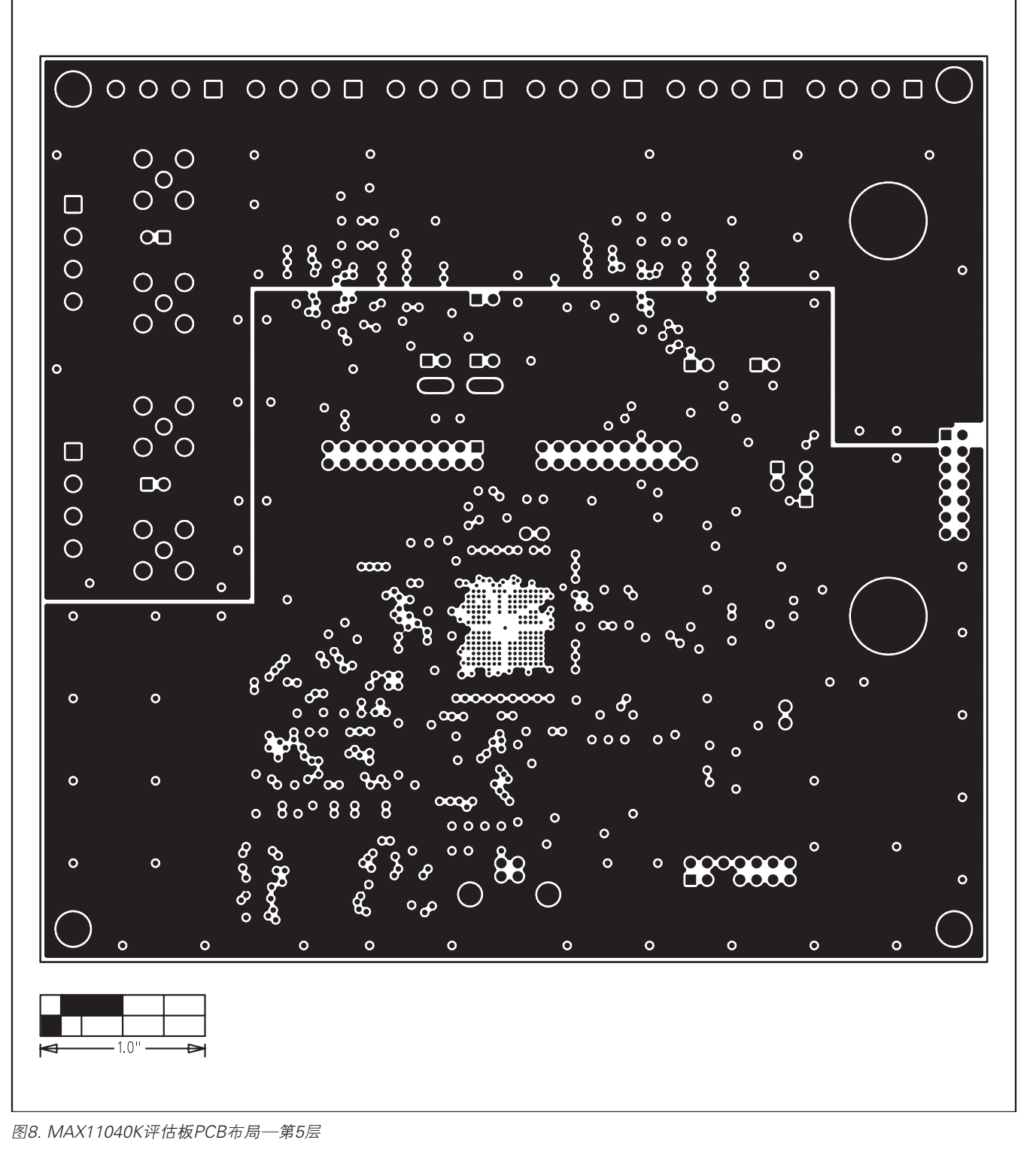

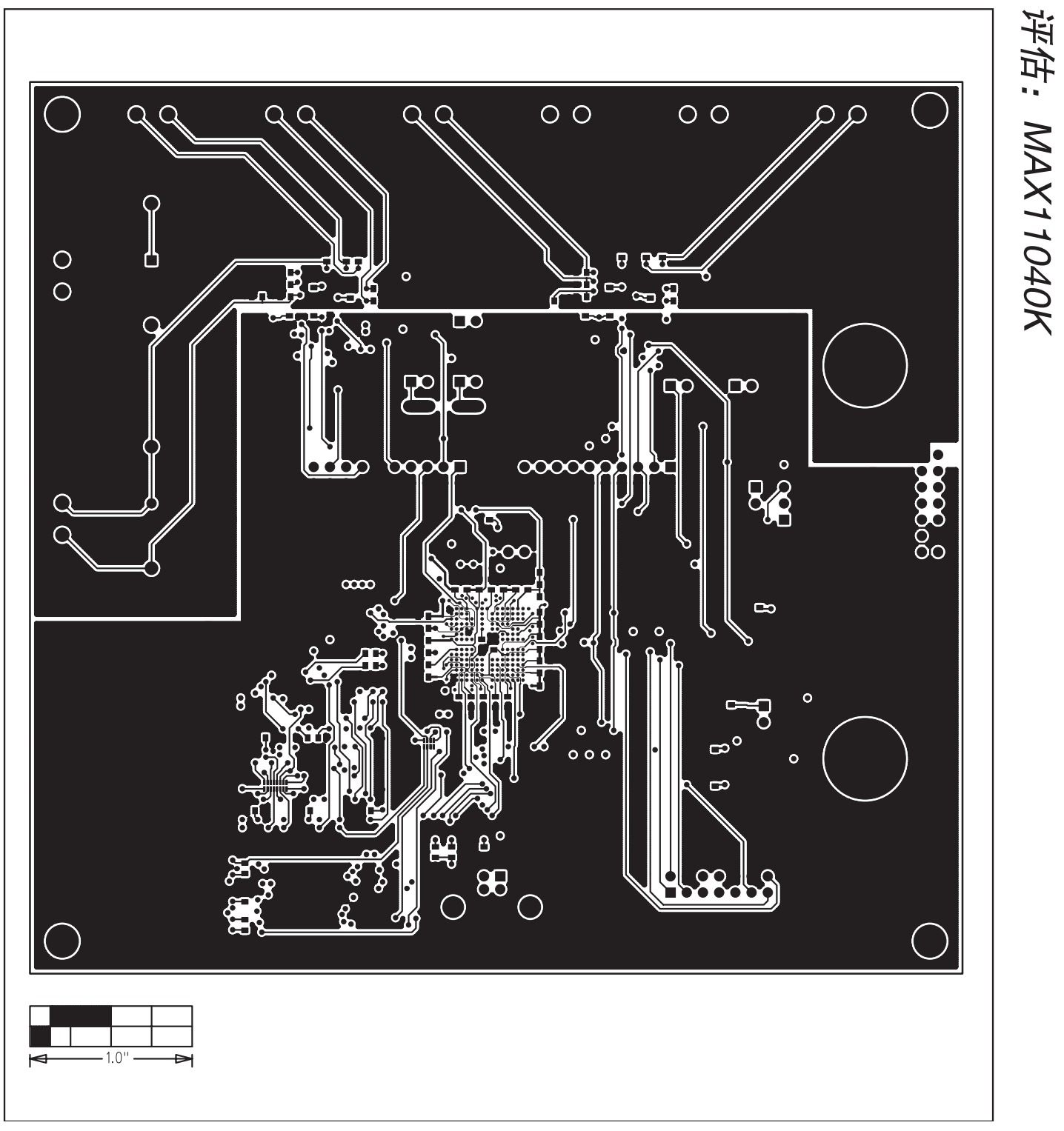

图9. MAX11040K 评估板PCB 布局––底层

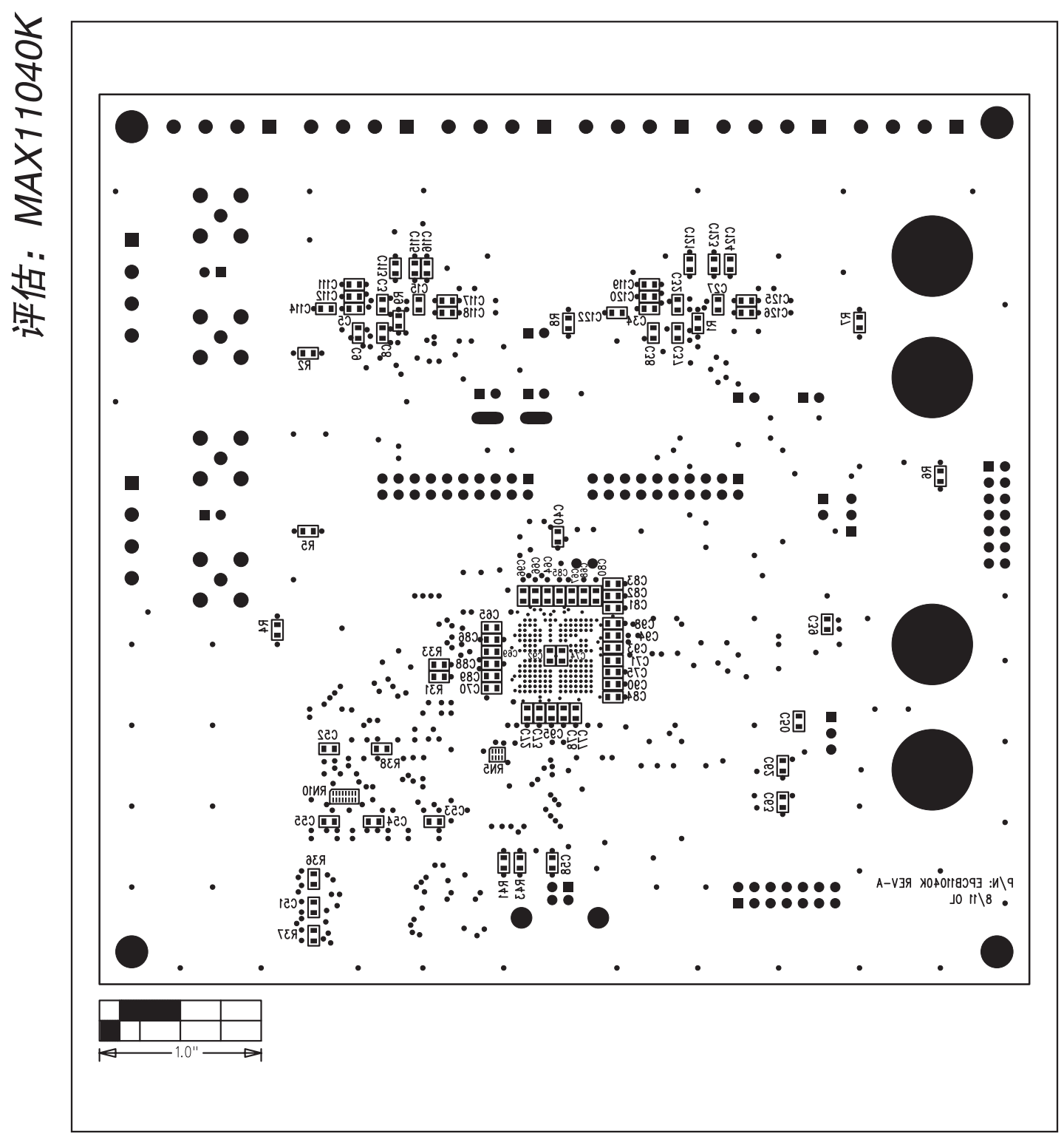

图10. MAX11040K 评估板元件布局––底层

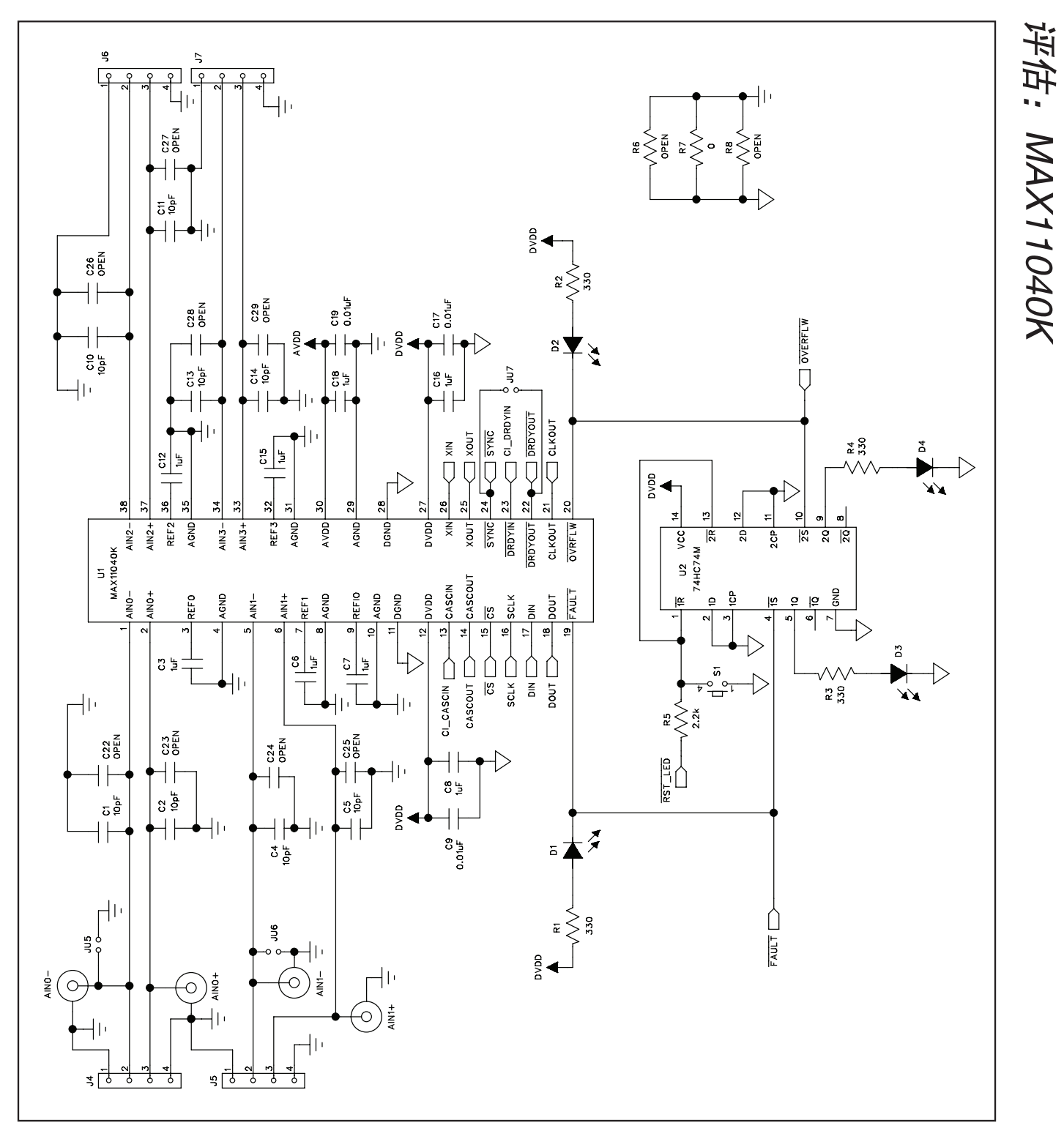

图11a. MAX11040K 子板原理图(1/2)

**MAXIM** 

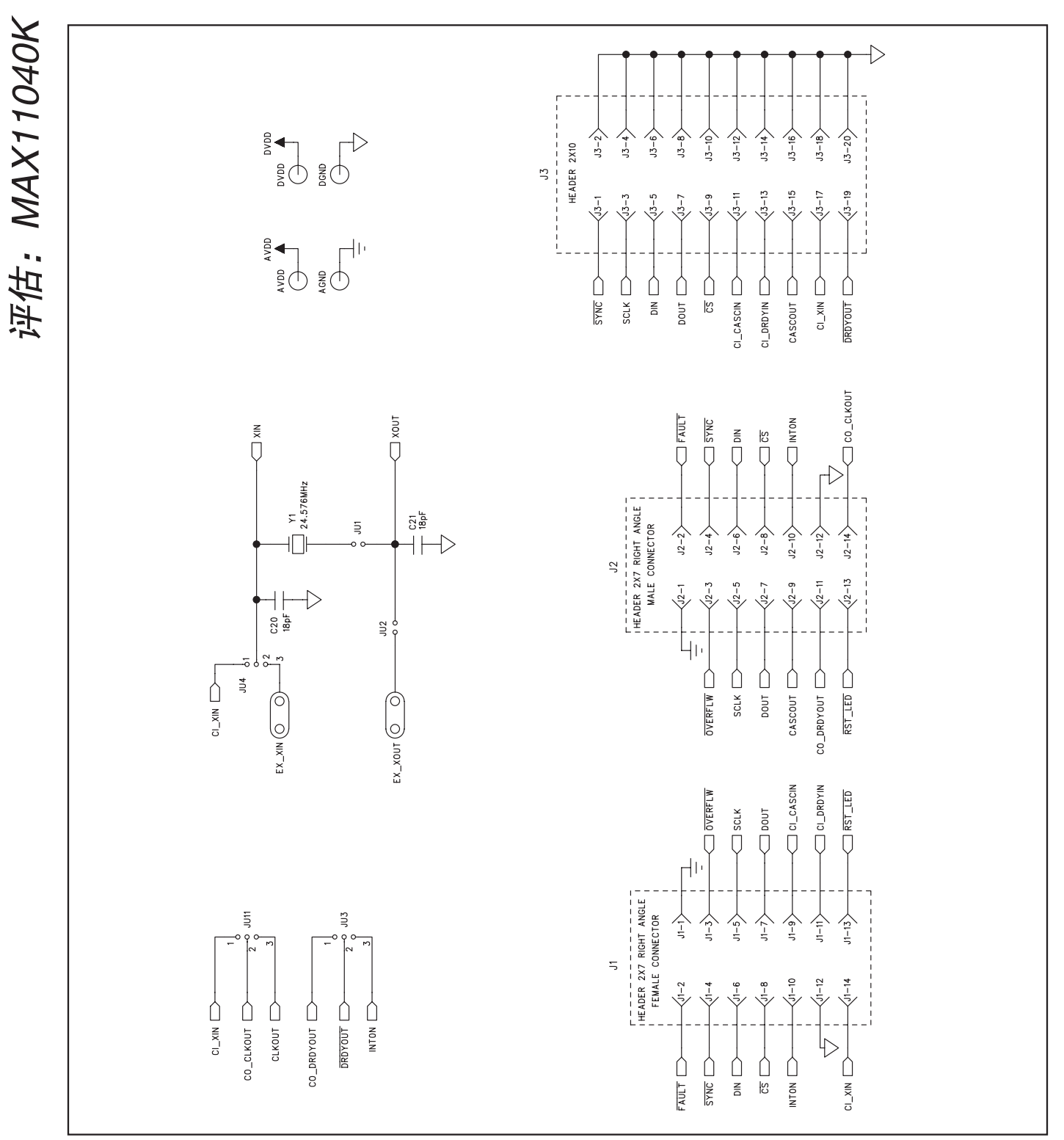

图11b. MAX11040K 子板原理图(2/2)

![](_page_24_Figure_1.jpeg)

图12. MAX11040K子板元件布局—顶层

![](_page_24_Picture_3.jpeg)

![](_page_25_Figure_1.jpeg)

![](_page_25_Figure_2.jpeg)

**NAIXIVI** 

![](_page_26_Figure_1.jpeg)

图14. MAX11040K子板PCB布局–第2层

![](_page_26_Picture_3.jpeg)

![](_page_27_Figure_1.jpeg)

图15. MAX11040K子板PCB布局–第3层

![](_page_28_Figure_1.jpeg)

图16. MAX11040K 子板PCB 布局–底层

![](_page_28_Picture_3.jpeg)

评估: MAX11040K 评估:MAX11040K 评估:MAX11040K

![](_page_29_Figure_2.jpeg)

定购信息 Ordering Information

![](_page_30_Picture_52.jpeg)

#表示符合RoHS标准。

# 评估:MAX11040K 修订历史 修订号 修订日期 说明 修改页 0 11/11 最初版本。 —

Maxim北京办事处

北京8328信箱 邮政编码100083 免费电话:800 810 0310 电话:010-6211 5199 传真:010-6211 5299

Maxim不对Maxim产品以外的任何电路使用负责,也不提供其专利许可。Maxim保留在任何时间、没有任何通报的前提下修改产品资料和规格的权利。

32 *Maxim Integrated Products, 120 San Gabriel Drive, Sunnyvale, CA 94086 408-737-7600*